## Opening your 3D Virtual Kitchen

Coastal Wardrobes & Kitchens

> P 02 6652 2353 6 / 84-90 Industrial Drive Coffs Harbour NSW 2450

 Open the PDF file in Adobe Acrobat or Adobe Reader

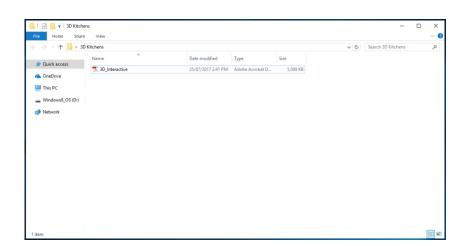

2. By default the 3D content will not show. Click 'Options'

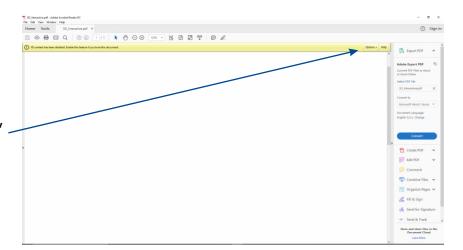

3. Then, click 'Trust this document always'

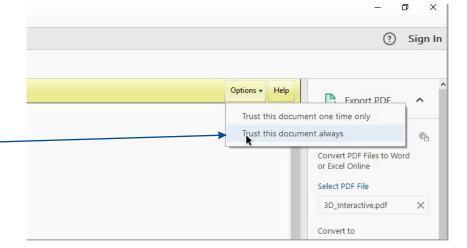

## Opening your 3D Virtual Kitchen

Coastal Wardrobes & Kitchens

> P 02 6652 2353 6 / 84-90 Industrial Drive Coffs Harbour NSW 2450

**4.** Now, click anywhere on the document, and the 3D diagram should show up, as per the picture

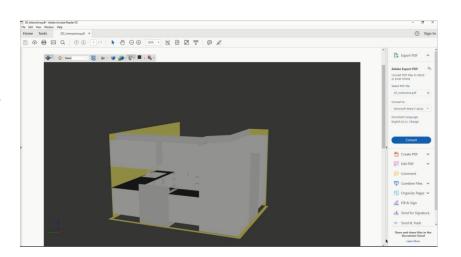

next to the blue icon.
This will bring up a drop down list. Select the 'Spin' tool for optimum viewing.

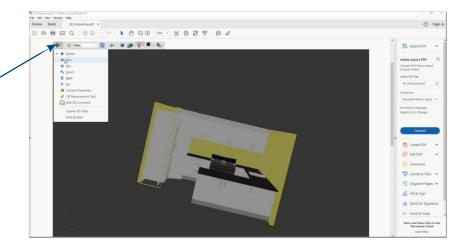

6. Click on the diagram and drag to move around. Use the scroll key on your mouse to zoom. The buttons on the toolbar provide further viewing options for you, including illustration renders and adding light to the diagram

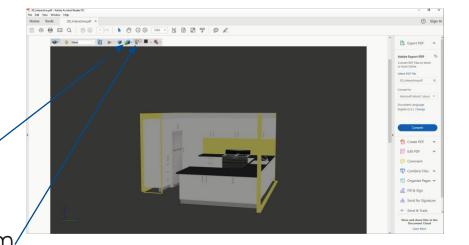